## ISTRUZIONI PER IL RICALCOLO DEL PUNTEGGIO E DEL VOTO

## **Attenersi strettamente alle indicazioni di seguito elencate**

- 1. Creare una cartella apposita in cui salvare la maschera e chiamarla RICALCOLO
- 2. Salvare l'allegato alla mail di invio della maschera (nome del file "nuovo\_voto.xls") per il ricalcolo nella cartella RICALCOLO
- 3. Aprire il file "nuovo\_voto.xls"
- 4. Attivare la macro seguendo le istruzioni contenute nel manuale usato per utilizzare la maschera per il calcolo del voto precedentemente scaricata dal sito dell'INVALSI (disponibile dal 20.06.2011 ore 12.00). Ridurre il file ad icona lasciandolo aperto.
- 5. Aprire il file che contiene i dati delle risposte degli studenti inseriti con la maschera di cui al precedente punto 4 e attivare la macro
- 6. Chiudere la finestra grigia di inserimento delle risposte (cliccando sulla crocetta su fondo rosso in alto a destra)
- 7. Cliccare con il tasto destro del mouse posizionandosi sulla linguetta (in basso a sinistra) "Registrazione Dati" come mostrato in Figura 1.

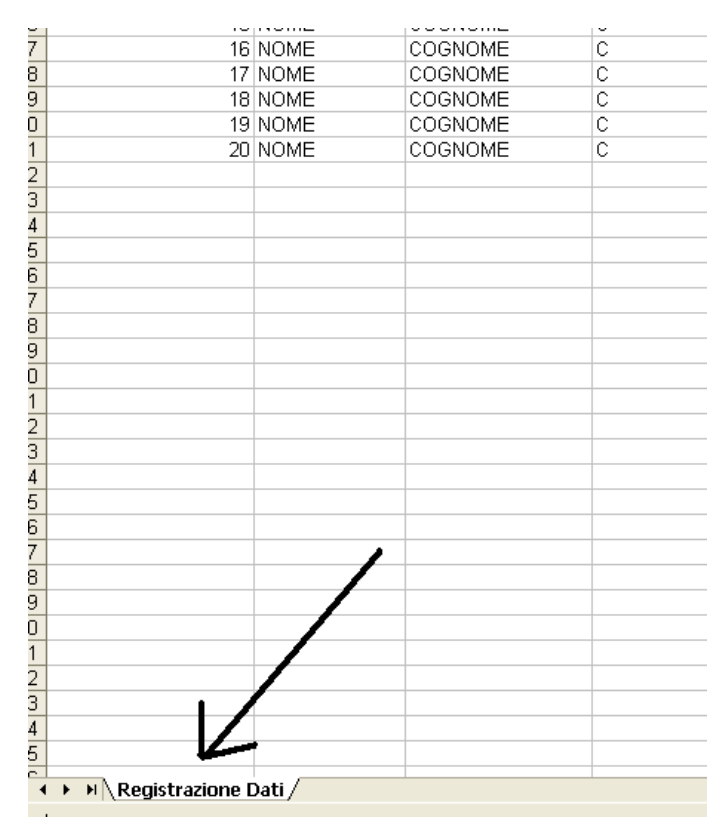

Figura 1

8. Nel menu aperto selezionare la voce "Sposta o copia…" come in Figura 2

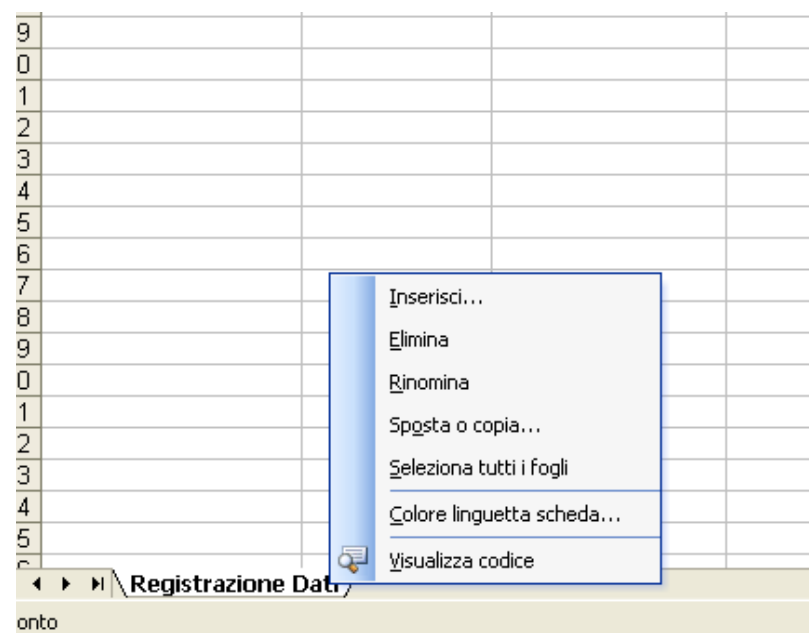

Figura 2

9. Nella tendina (vedi Figura 3) cliccare sul triangolino indicato dalla frecccia in alto: viene visualizzato il nome del file precedentemente compilato (nell'esempio Esami\_C.xls) e il nome del file da utilizzare per il ricalcolo del punteggio e del voto (nuovo\_voto.xls)

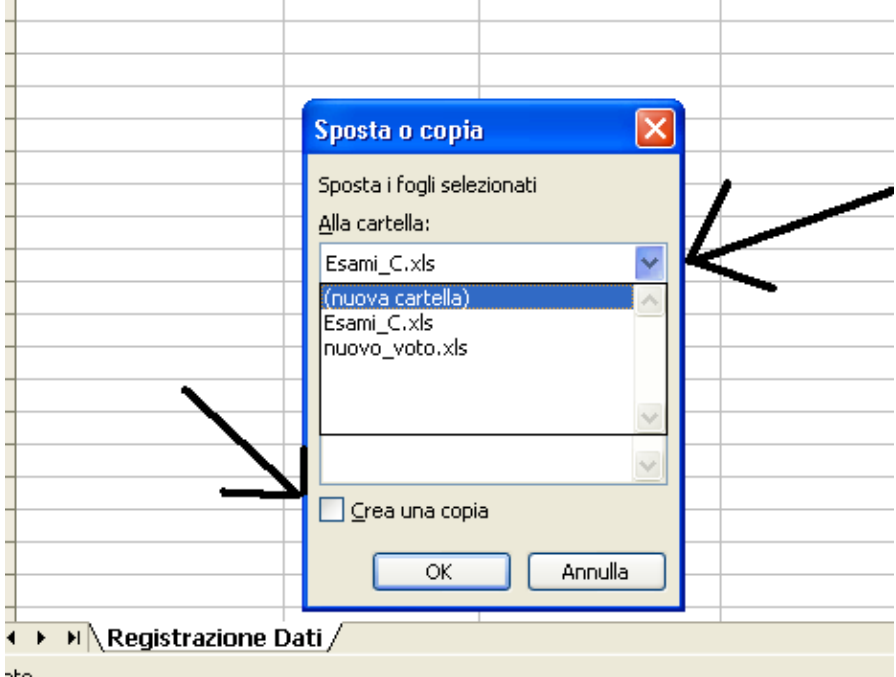

Figura 3

- 10. Selezionare "nuovo\_voto.xls" e spuntare la voce "Crea una copia" cliccando sul quadratino accanto. **Si richiama l'attenzione sull'importanza di queste due operazioni senza le quali non sarà possibile il ricalcolo.** Fare click su "OK": tutti i dati precedentemente inseriti verranno trasferiti nella nuova maschera di ricalcolo ("nuovo\_voto.xls")
- 11. La Figura 4 mostra il nuovo foglio ("Registrazione Dati") creato a fianco di quello preesistente "RICALCOLO PUNTEGGIO E VOTO" nel file "nuovo\_voto.xls"

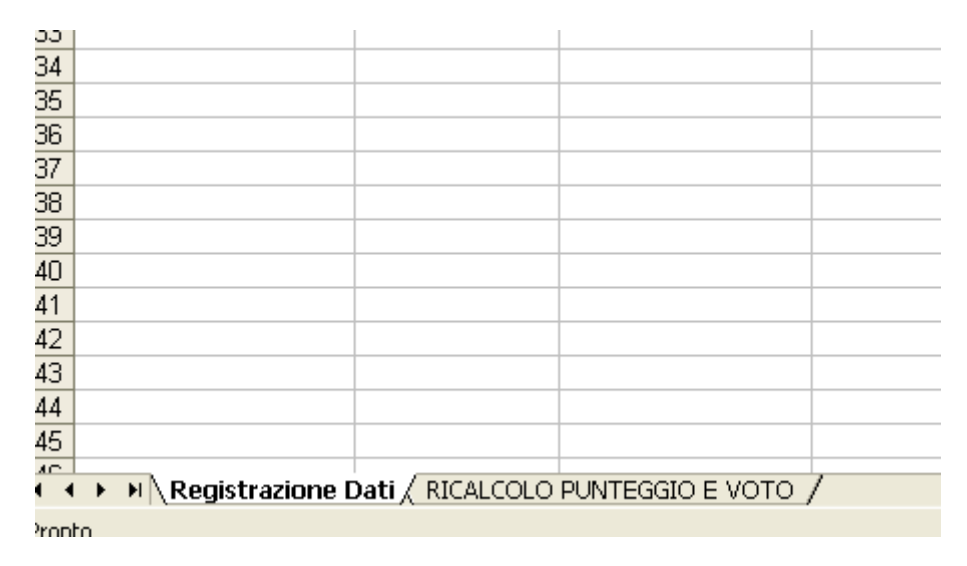

Figura 4

12. Cliccare su "RICALCOLO PUNTEGGIO E VOTO" e premere il pulsante "Ricalcolo punteggio e voto" in alto a sinistra come mostrato in Figura 5. Automaticamente i punteggi e i voti saranno ricalcolati e verranno evidenziati in giallo i punteggi e i voti dei **soli** studenti per cui si è verificata una variazione rispetto al calcolo precedente come in Figura 6.

![](_page_2_Figure_5.jpeg)

Figura 5

![](_page_3_Picture_24.jpeg)

## Figura 6

- 13. Salvare il file "nuovo\_voto.xls" rinominandolo con il codice o il nome della classe.
- 14. Ripetere le istruzioni dal punto 2. per ogni classe per la quale deve essere effettuato il ricalcolo.